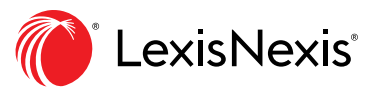

## Introduction à Lexis *for* Microsoft Office

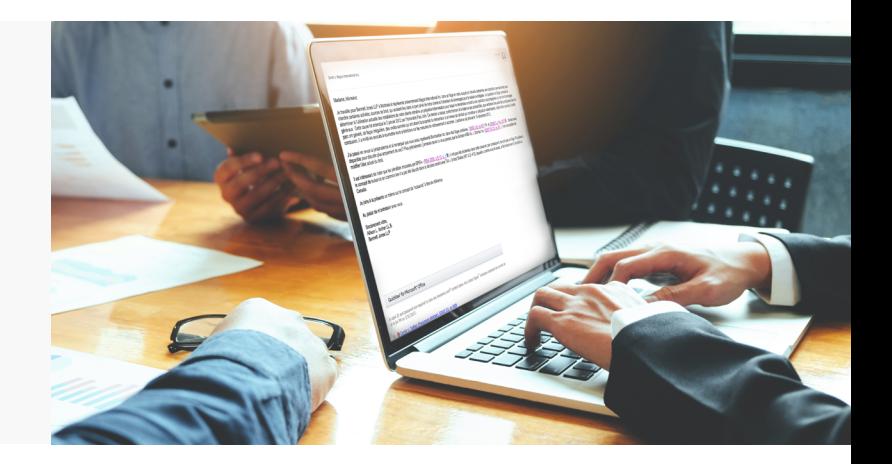

## PROCESSUS D'INSTALLATION

Avant l'installation, veuillez fermer Microsoft Word et Outlook. Téléchargez et installez la dernière version de **Lexis** *for* **[Microsoft Office.](https://www.lexisnexis.ca/en-ca/products/lexis-for-microsoft-office-download.page)**

## OUVREZ UNE SESSION

- 1. Ouvrez Microsoft Word.
- 2. Cliquez sur l'onglet **LexisNexis®** dans le ruban. Votre ruban s'affichera votre ruban s'affichera (voir figure 1).
- 3. Cliquez sur **Options** du côté droit du ruban (voir figure 2).
- 4. Utilisez le formulaire de Connexion du côté droit de la boîte de dialogue « Options » (voir figure 3).
- 5. Inscrivez Lexis Advance.
- 6. Cliquez sur le bouton **Sign In** (Connexion).
- 7. Cliquez sur le bouton **OK** dans la partie inférieure de la boîte de dialogue.
- 8. Fermez la fenêtre; vous êtes prêt à utiliser LexisNexis®.

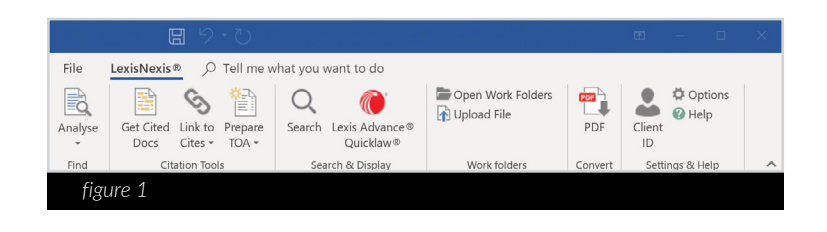

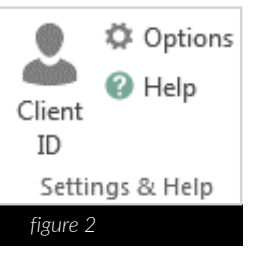

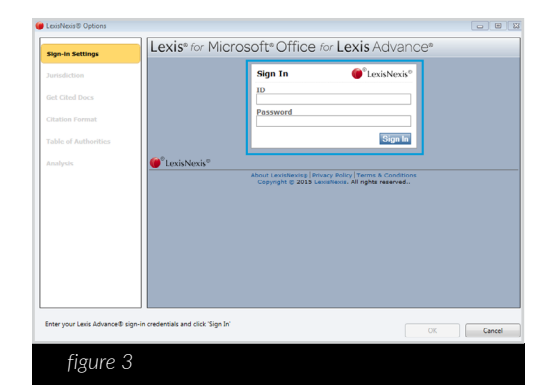

Service à la clientèle : **[1-800-387-0899](tel:1-800-387-0899)** ou en ligne à LexisNexis.ca/**[Office-Support](https://www.lexisnexis.ca/en-ca/products/lexis-for-microsoft-office.page#section-2)**